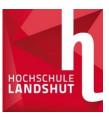

# **Application with Primuss**

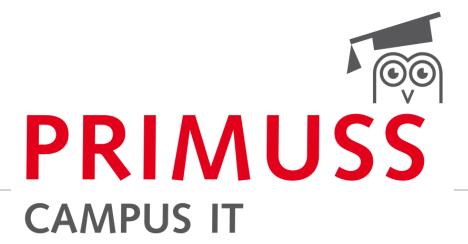

BASICS OF REGISTRATION AND APPLICATION FOR STUDY PROGRAMMES AT LANDSHUT UNIVERSITY OF APPLIED SCIENCES

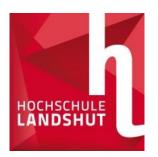

# **Registration Online**

Sign in

www.haw-landshut.de/bewirb-dich

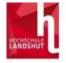

Sign in for Online Application

Homepage

Register

Confirm email

Password forgotten or lost

Short instructions

| Online applicat                                | tion                                                                                                    |
|------------------------------------------------|----------------------------------------------------------------------------------------------------|
| If you are not yet regis                       | tered for our online application process:                                                                          |
| If you wish to apply to our university, you mi | ust first register for our online application process. This will ensure that only you can access your information. |
| Register for the online application            |                                                                                                    |
| If you are already regis                       | tered for our online application process:                                                                          |
| Email:*                                        |                                                                                                    |
| Password.*                                     |                                                                                                    |
|                                                |                                                                                                    |

 Go to the application website with the link

- Perform registration
- Fill in all mandatory fields
- Confirm email
- On we go

# Question section (personal data, previous education, previous studies)

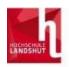

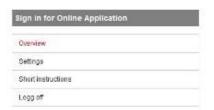

| Overview of online app              | ication                                     |
|-------------------------------------|---------------------------------------------|
| Select the course of study here:    |                                             |
| ☑ Select a course of study          |                                             |
| Enter your personal information, ed | ucational background, curriculus etc. here: |
| <b>☑</b> Personal information       |                                             |
| ☑ Educational background            | still incomplete                            |

Information about your previous higher education

#### At the application overview:

 Fill in all three tabs with the corresponding data and save them.

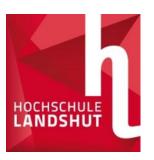

# Selection of study programmes

Information about your previous higher education

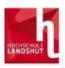

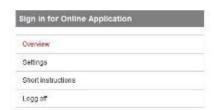

| Overview of online            | pplication                    |
|-------------------------------|-------------------------------|
| Select the course of study he |                               |
| ☑ Select a course of study    |                               |
| Enter your personal informati | , educational background, cui |
| Personal information          |                               |
| ☑ Educational background      |                               |

 Answer basic questions about studying

Select study programme

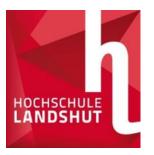

### Selection of study programmes

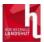

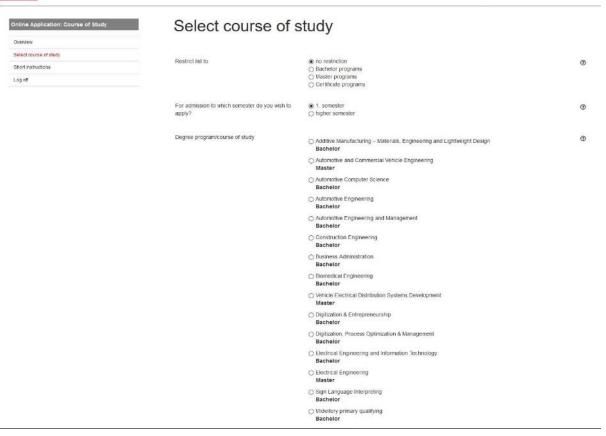

- Select the desired degree programme from the list
- Tip: The list can be filtered by degree type and semester.
- Confirm the selected programme with Save
- Answer more questions and save

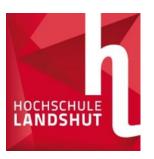

# **Upload documents**

Select a further course of study

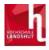

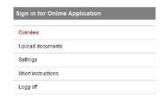

| Overview of online application                                                |                     |
|-------------------------------------------------------------------------------|---------------------|
| Here you can upload our documents (certificate, internship certificate, etc.) |                     |
| Computer Science Bachelor 1. semes.                                           |                     |
| ☑ Edit this course of study                                                   | ≪i send application |
|                                                                               |                     |

- Under Upload documents you will find the overview of the necessary documents
  - o**Tip:** The list also shows the deadlines, corresponding study programmes, tips on the documents and status of the documents received.

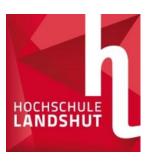

#### List of documents

Please note that the status only refers to the uploaded document.

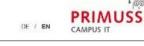

| document                              |   | for course of study | deadline   | upload    |    |
|---------------------------------------|---|---------------------|------------|-----------|----|
| ♣ Curriculum Vilae                    | • | IF-8                | 31.07.2021 | uploaded√ | ок |
| ▲ Higher secondary school certificate | 0 | IF∝B                | 31 07 2021 | uploaded√ | ок |

oIn this overview, you can view the deadlines, receive notes on the documents and status of the documents

Even if the document is "uploaded successfully", you still have to send your application! oIn this case, all the required documents were successfully uploaded, checked by the HS

and, as everything was in order, given an OK.

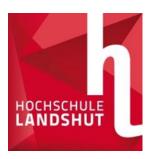

#### Sending the application

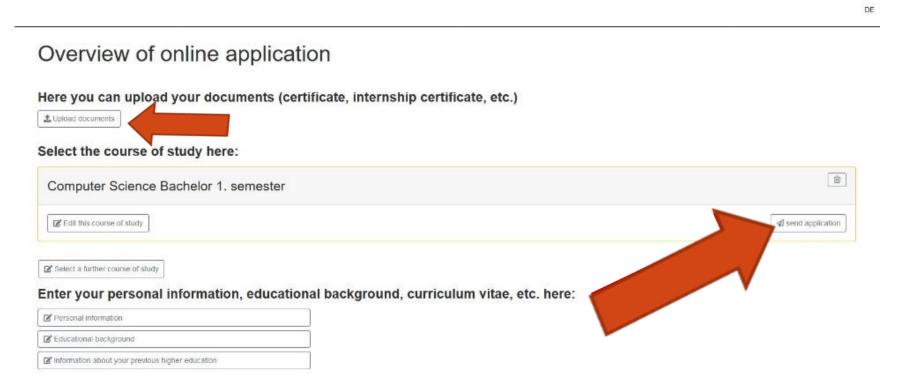

- When all data have been entered, your degree programme appears
- Send your application as shown in the picture
- It is not necessary to send the documents by post!

**≻**We did it!